# QTRADO KUNDEN-APP

Die wichtigsten Funktionen im Überblick

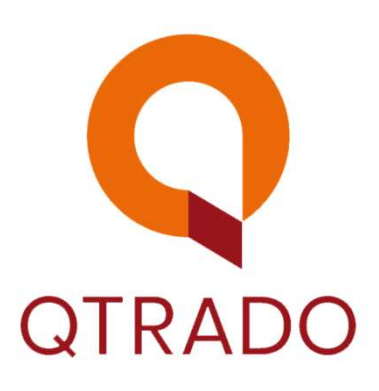

QTRADO Erhaltlich im Frankrige Bei

### WIE ERHALTE ICH INFORMATIONEN ZU EINEM TITEL

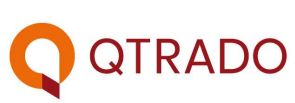

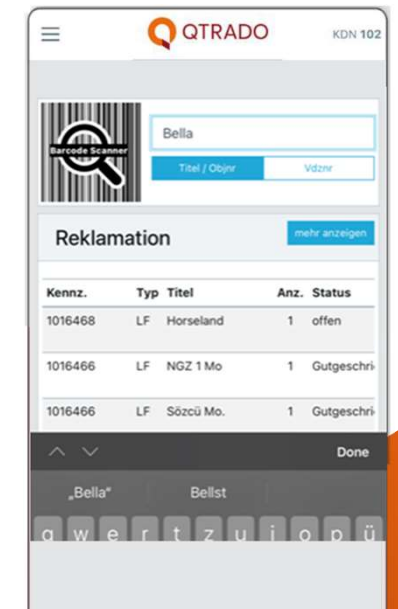

Schritt<sup>1:</sup>

Titeleingabe über die Startseite bzw. das Dashboard. Hier am Beispiel "Bella".

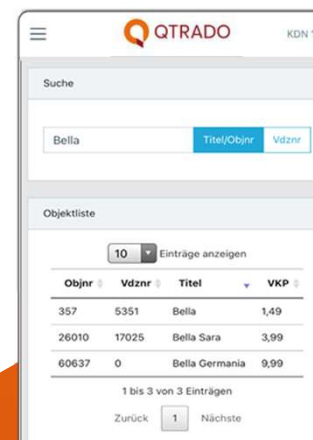

Schritt<sup>2:</sup> Titel aus der Übersicht wählen und per Klick öffnen.

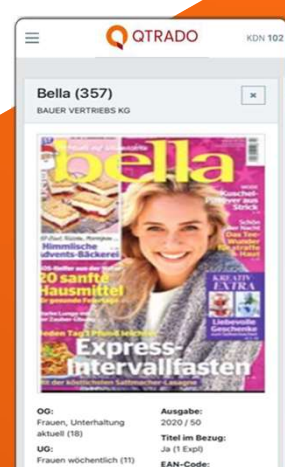

Schritt 3: Alle Informationen werden Ihnen inkl. Cover präsentiert.

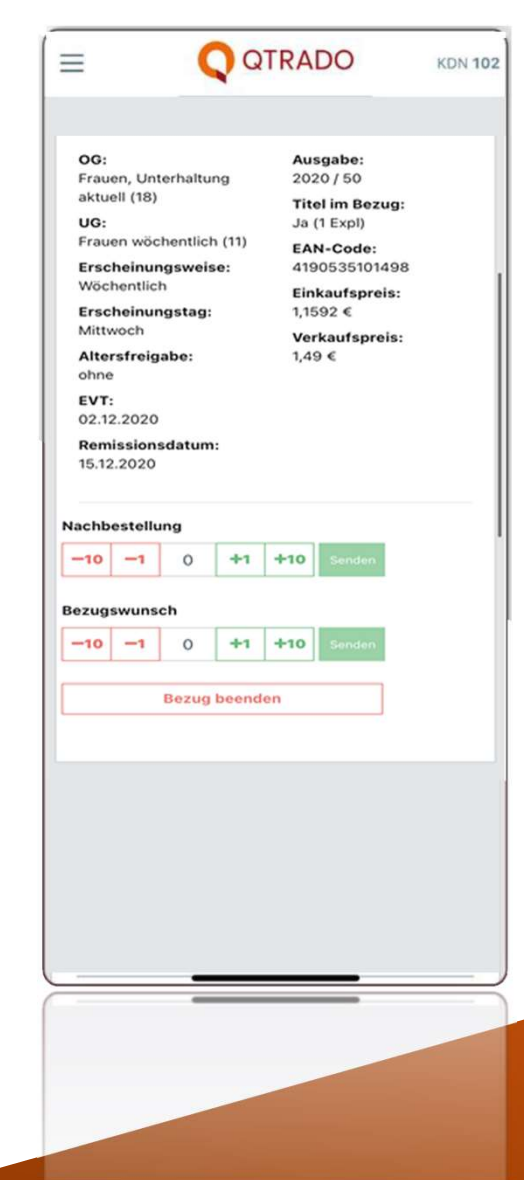

- Das Erfassungsfeld für eine Nachlieferung oder Bezugsmenge befindet sich unter den Titelinformationen.
- Nach Eingabe der Wunschmenge per<br>+/- einfach auf "Senden" klicken.<br>■ **ACHTUNG!** Die Eingabe von
- Nachlieferungen und Bezugsänderungen müssen nacheinander erfolgen. Diese können nicht zeitgleich erfasst werden.
- **ACHTUNG!** Mit "Bezug beenden" setzen Sie den Bezug auf "Null" und Sie erhalten zur nächsten Folge keine Exemplare des Objekts!

WIE ERFASSE ICH NACHLIEFERUNGEN ODER BEZUGSWÜNSCHE

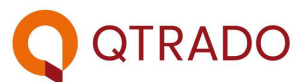

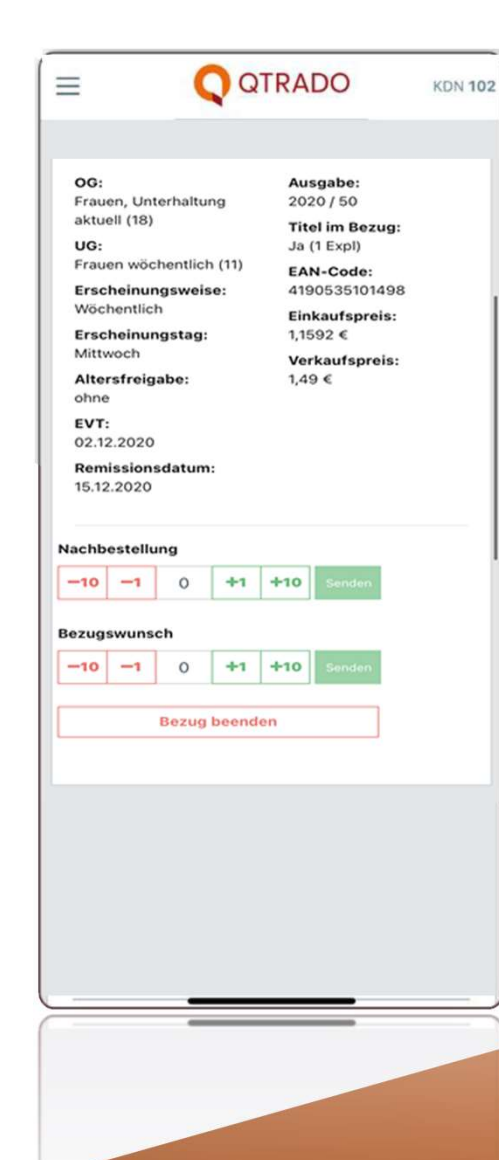

- **Titel auf Lager erhält den Status:** In Lief./geliefert Sie können erkennen, dass der Titel auf dem Weg ist oder Sie ihn schon erhalten haben - Titel auf Lager erhält den Status:<br> **In Lief./geliefert**<br>
Sie können erkennen, dass der Titel auf<br>
dem Weg ist oder Sie ihn schon<br>
erhalten haben<br>
- Titel <u>nicht</u> auf Lager erhält den Status:<br> **Vormerkung**<br>
Wir bemühen u
- 

bekommen und ihn nachzuliefern

- Aus Vormerkung wird In Lief./geliefert Wenn wir den Titel noch beschaffen konnten, ändert sich der Status wie oben
- **Aus Vormerkung wird nicht mehr** lieferbar

Sollte es nicht mehr möglich sein, den Titel nachzuliefern, können Sie am Status erkennen, dass Sie den Titel nicht mehr erhalten

Status der Nachlieferungen auf dem Dashboard

**QTRADO** 

### WO FINDE ICH MEINE DOKUMENTE

**O** QTRADO

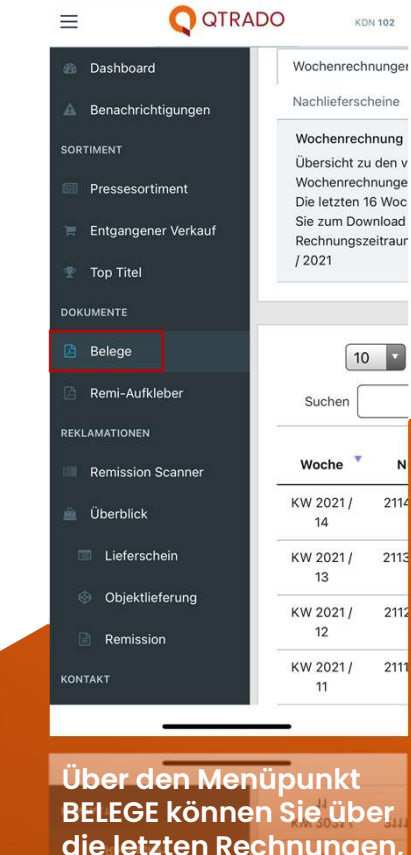

**O** QTRADO  $\equiv$ 

**KDN 102** 

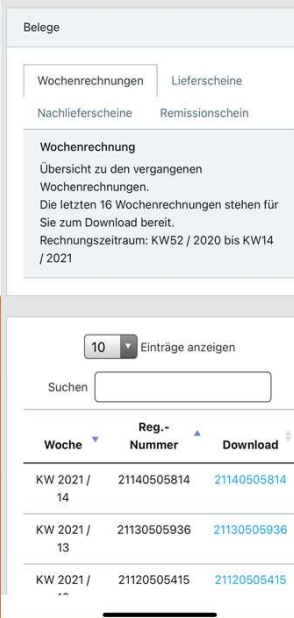

In der Spalte DOWNLOAD den gewünschten Beleg anklicken.

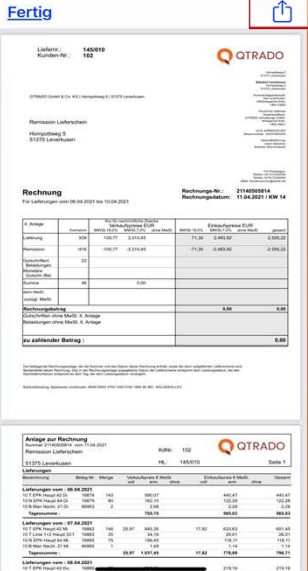

 $\sqrt{a^2 + b^2}$ 

Über die Funktionen können Sie die Belege drucken, sichern oder weiterleiten.

BELEGE können Sie über die letzten Rechnungen, Liefer-, Nachlieferungsund Remissionsscheine verfügen.

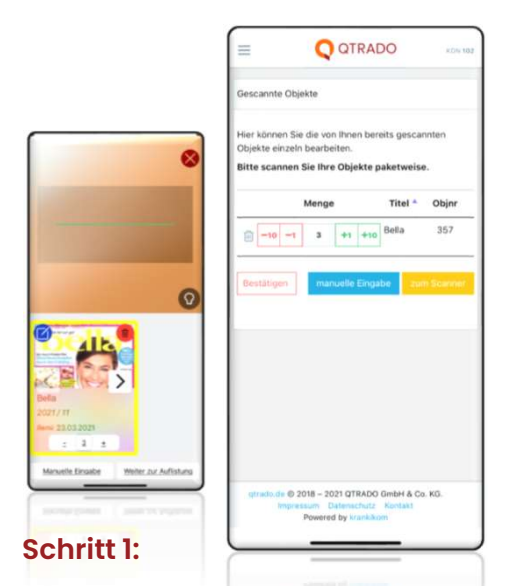

- dem Scannen beginnen.
- Per Pfeil oder numerisch die Remissionsmenge eintragen.
- Nach Abschluss der Erfassung "weiter zur Auflistung" drücken.

### Wichtig!

Zum Zwischenspeichern des Scannens unbedingt "weiter zur Auflistung" auswählen.

Nicht lesbare Barcodes können manuell erfasst werden.

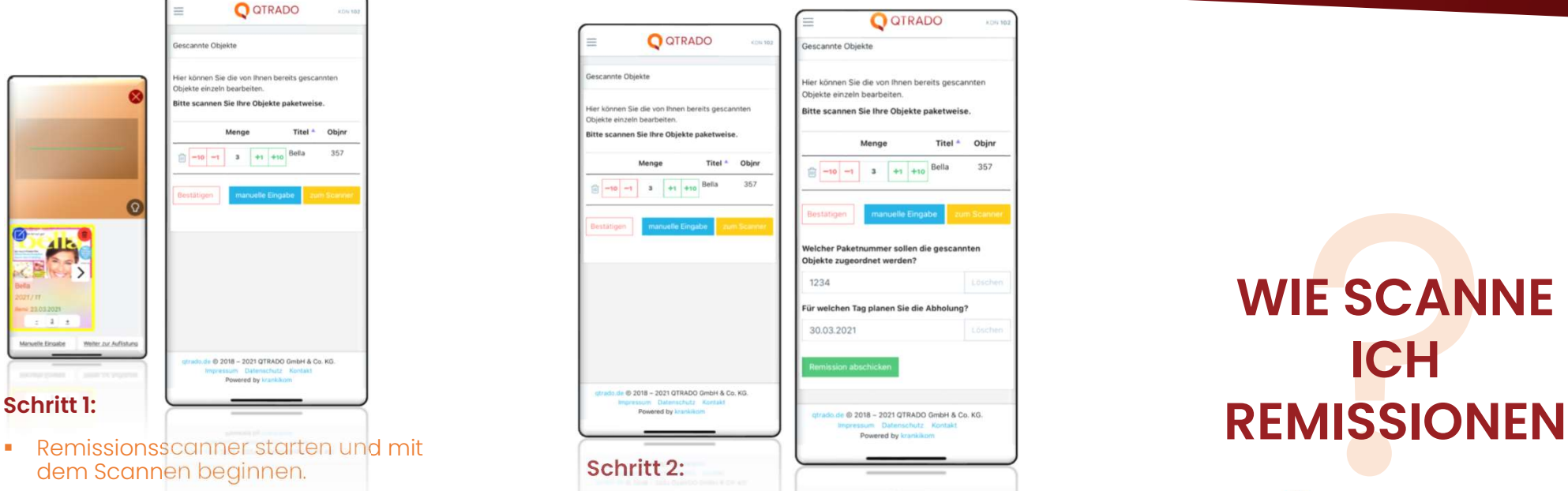

- Hier können die erfassten Daten weiter bearbeitet oder weitere Scans hinzugefügt werden.
- **Sind alle Remissionsmengen richtig** erfasst, betätigen Sie den Button "Bestätigen".
- Dann die Paketnummer des Remissionsaufklebers sowie<br>Rückholtag eintragen und den Hier können die erfassten Daten<br>Weiter bearbeitet oder weitere<br>Scans hinzugefügt werden.<br>Sind alle Remissionsmengen richtig<br>erfasst, betätigen Sie den Button<br>"Bestätigen".<br>Dann die Paketnummer des<br>Remissionsaufklebers sowi Button "Remission abschicken" betätigen.
- Per Mail erhalten Sie eine PDF-Datei mit dem digitalen Remissionsschein.

WIE SCANNE ICH **QTRADO** 

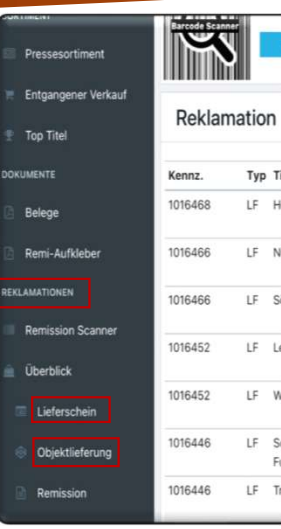

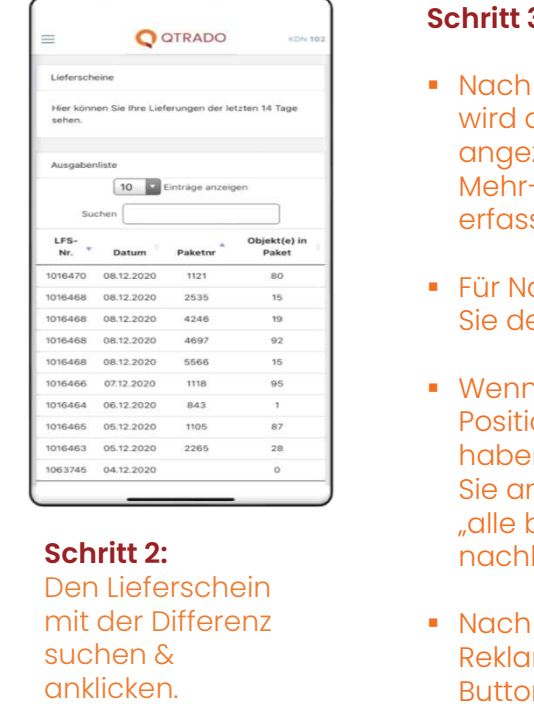

#### Schritt 3:

- Nach der Paketauswahl wird der Paketinhalt angezeigt und es kann die **hritt 3:**<br>
Nach der Paketauswahl<br>
wird der Paketinhalt<br>
angezeigt und es kann die<br>
Mehr- oder Mindermenge<br>
erfasst werden.<br>
Für Nachlieferungen setzen erfasst werden.
- Für Nachlieferungen setzen **bei Daket Inhalt** Sie den Haken bei "NaLie".
- Wenn Sie mehrere Positionen nachgeliefert haben möchten, aktivieren Sie am Ende der Auflistung "alle bearbeiteten Objekte nachliefern".
- Nach Erfassung aller Reklamationen auf den Button "Reklamieren" klicken.

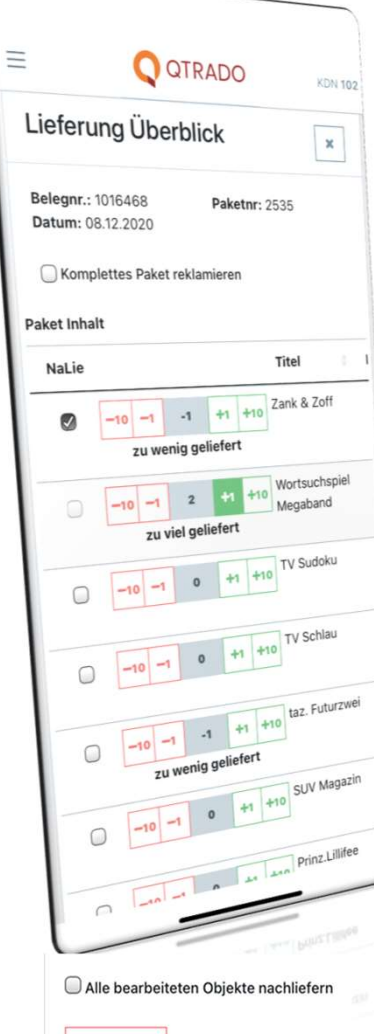

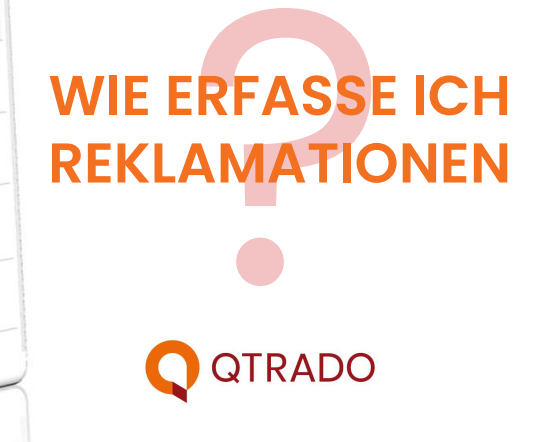

### Schritt 1:

Differenzen werden über den Reiter "Reklamationen – Lieferschein" erfasst.

Einzelne Titel können auch über den Reiter "Objektlieferung" erfasst werden.

Nach Titeleingabe werden Sie zur Reklamationserfassung weitergeleitet.

### **Schritt 2:**<br>Den Lieferschein mit der Differenz

suchen & anklicken.

#### Achtung! Paketnummer beachten.

Reklamieren

### WIE REKLAMIERE ICH EIN FEHLENDES PAKET

**TRADO** 

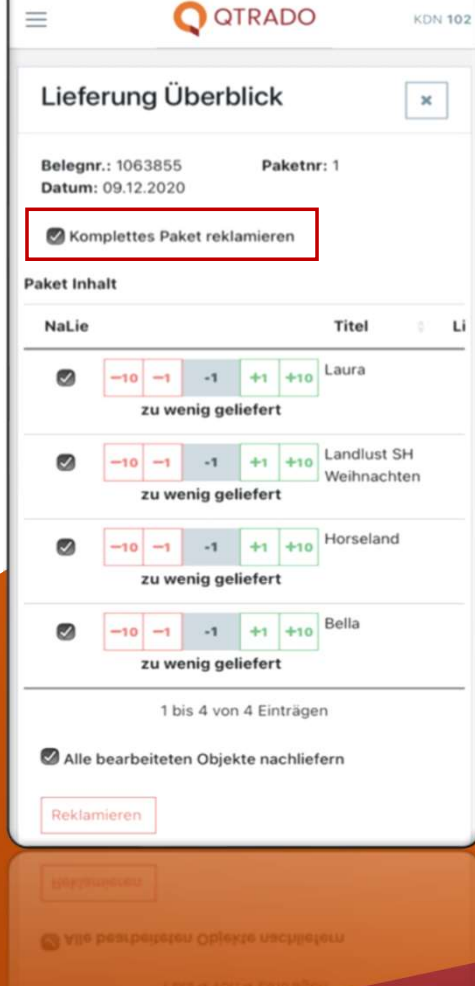

#### Komplettes Paket reklamieren:

- Nach der Paketauswahl steht über dem Paketinhalt die Option "Komplettes Paket reklamieren". Hier bitte den Haken setzen.
- Sollten Sie eine Nachlieferung wünschen, so kann über das Feld "alle bearbeiteten Objekte nachliefern" die gesamte Fehlmenge als Nachlieferung erfasst werden.
- **Nach der Erfassung ist auch hier wieder auf** den Button "Reklamieren" zu klicken.

### WIE REKLAMIERE ICH EINEN FALSCH **GELIEFERTEN** QTRADO

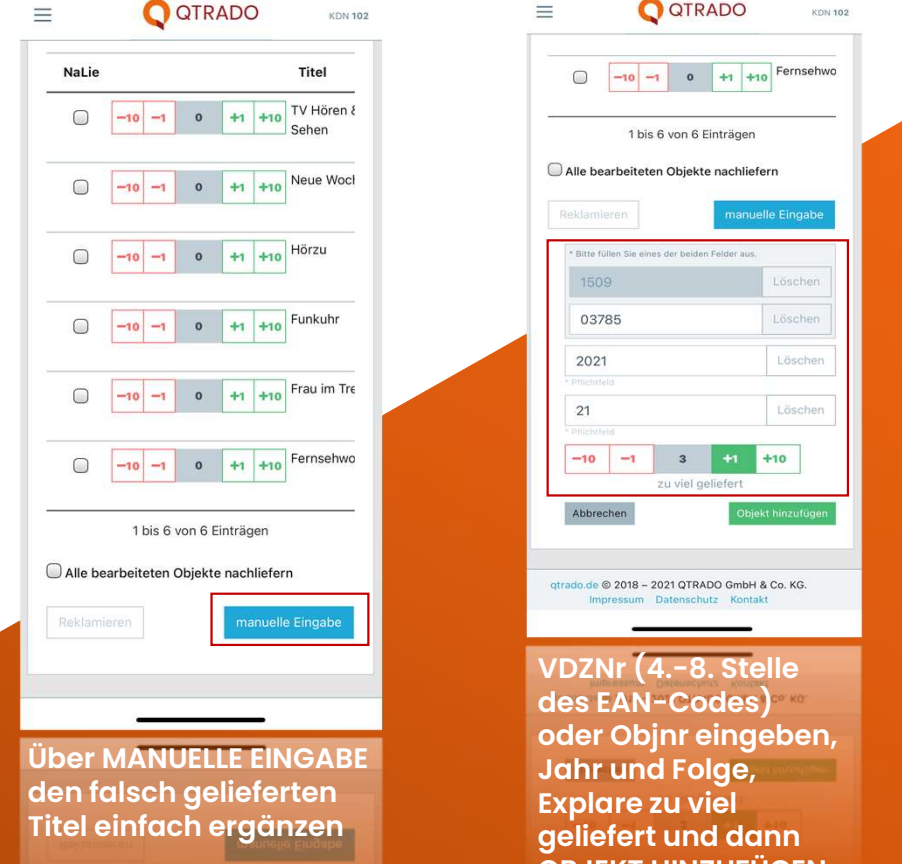

Alle bearbeiteten Objekte nachliefer

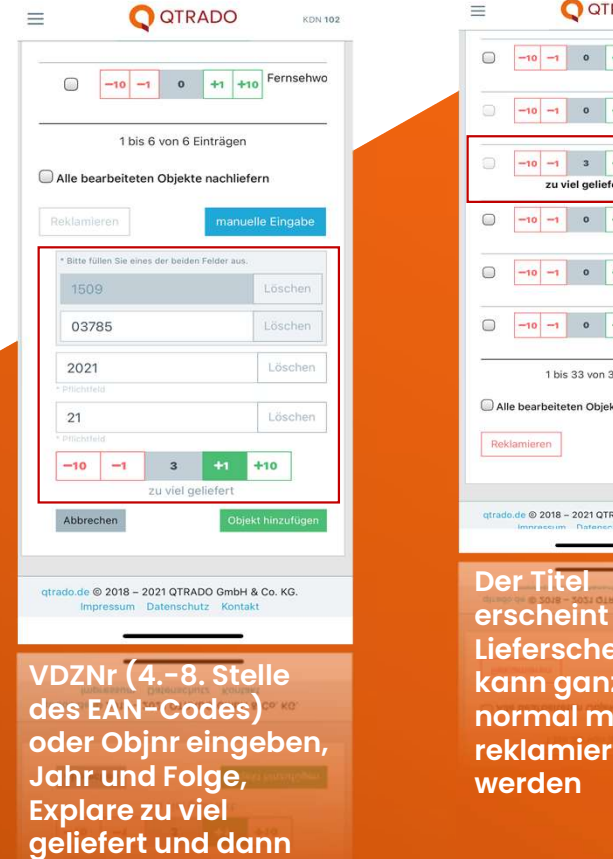

des EAN-Codes)<br>oder Objnr eingeben, Jahr und Folge,<br>Explare zu viel Abbrechen Colect hinzufugen<br>
Ghisti hinzufugen<br>
Colect hinzufugen<br>
Colect Der Tit<br>
Colect Dipin eingeben,<br>
Jahr und Folge,<br>
Explare zu viel<br>
Ges EAN-Codes)<br>
Colect Dipin eingeben,<br>
Colect Dipin eingeben,<br>
Colect Hinzufügen OBJEKT HINZUFUGEN **ANDER HINZUFÜGEN** 

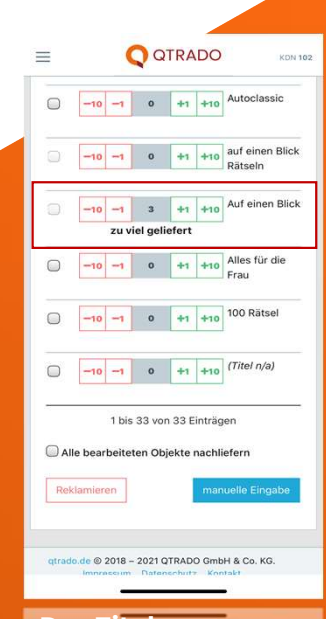

Der Titel erscheint im Lieferschein und kann ganz normal mit reklamiert werden

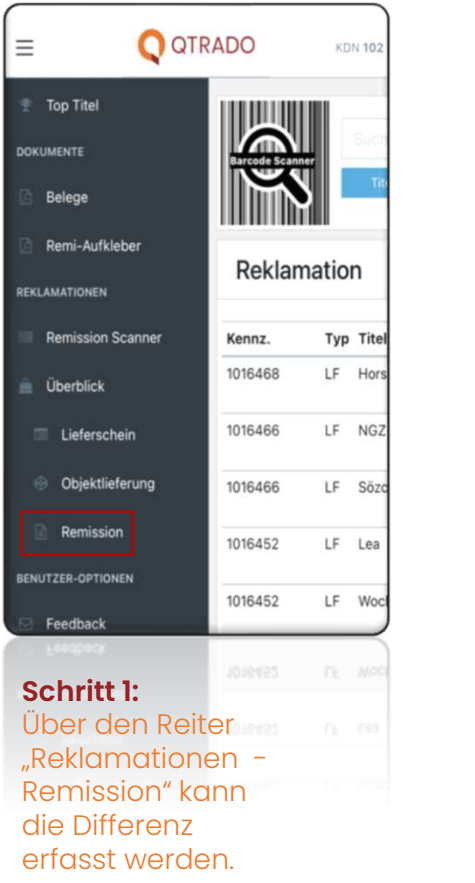

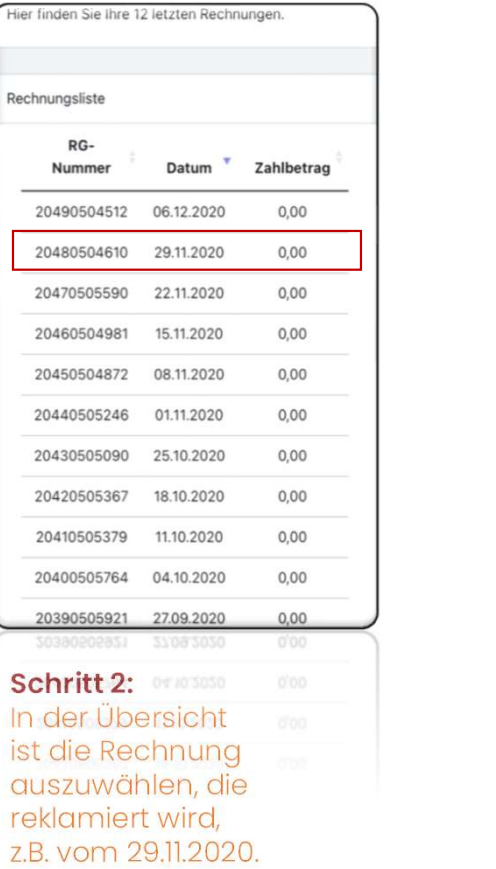

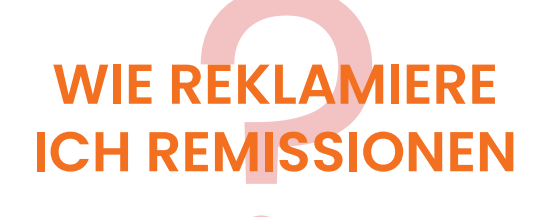

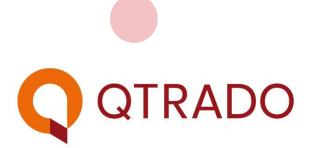

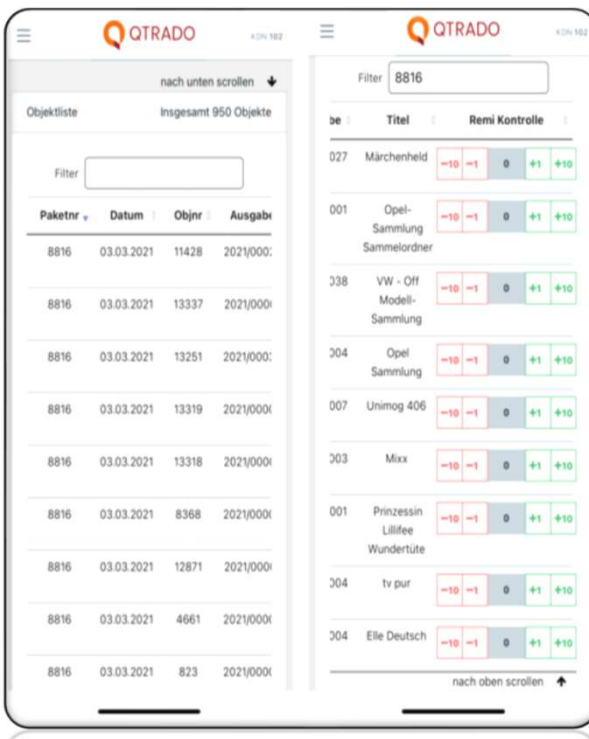

Schritt 3:

Paket filtern und paketweise die Remissionsreklamationen eingeben oder einzelne Titel filtern und Titel einzeln bearbeiten.

cocy open restyler 4

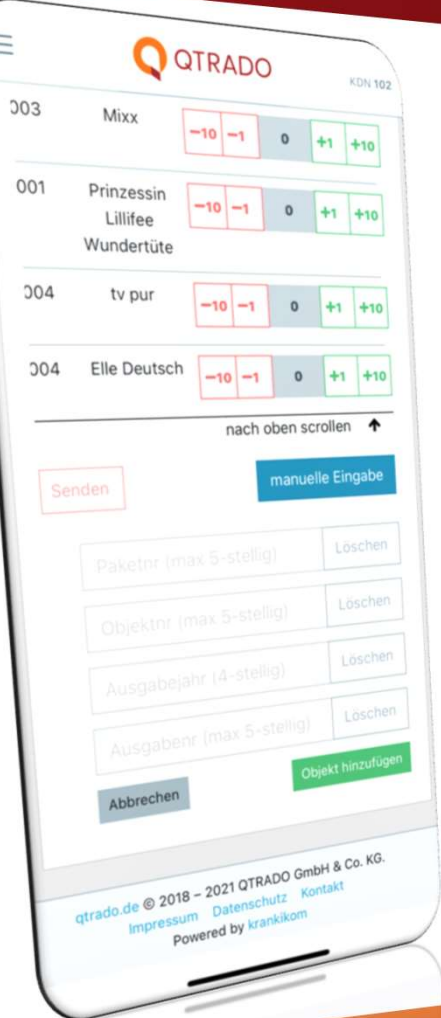

### WIE REKLAMIERE ICH REMISSIONEN

#### Schritt 4:

Titel, die in Ihrer Titel, die in Ihrer<br>Wochenrechnung nicht zu finden sind, ergänzen Sie ganz einfach manuell.

Sobald Sie alle Abweichungen erfasst haben, drücken Sie auf senden, um die Reklamation abzuschließen.

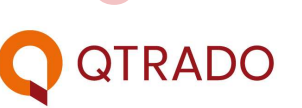

WIE ERREICHE ICH QTRADO AM BESTEN BENUTZER-OPTIONEN **QTRADO** 

**Dberblick** 19.Apr 10:38 Informa Dieser Link für Sie zur Lieferschein S Objektlieferung Remission KONTAKT

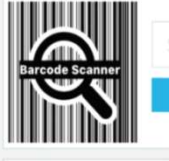

**A** benachfichtigur

#### Reklamation

Kennz. Typ Titel 1016910 LF Westd. **Benutzerprofil** 1067124 NL Mein Ti **Dasswort ändern** 5445  $R$ Abmelden 5445 R Grazia

#### Schritt 1:

Chat

Sollten Sie ein Anliegen nicht über die App lösen können, erreichen Sie Kamps uns innerhalb der Servicezeiten im CHAT.

2 Di.

Auto Ze

### **Hallo!**

Wir sind für Sie da und freuen uns auf Ihre Fragen oder Ihr Feedback.

VORHERIGE UNTERHALTUNGEN >

**Neue Unterhaltung starten** 

#### Schritt 2: Mit NEUE UNTER-HALTUNG STARTEN erreichen Sie unseren Kundenservice. Über VOHERIGE UNTER-HALTUNGEN sehen Sie Ihre letzten Chats.

### WIE ÄNDERE ICH MEINE **GESCHÄFTSDATEN**

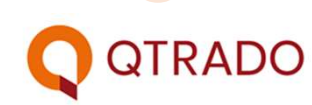

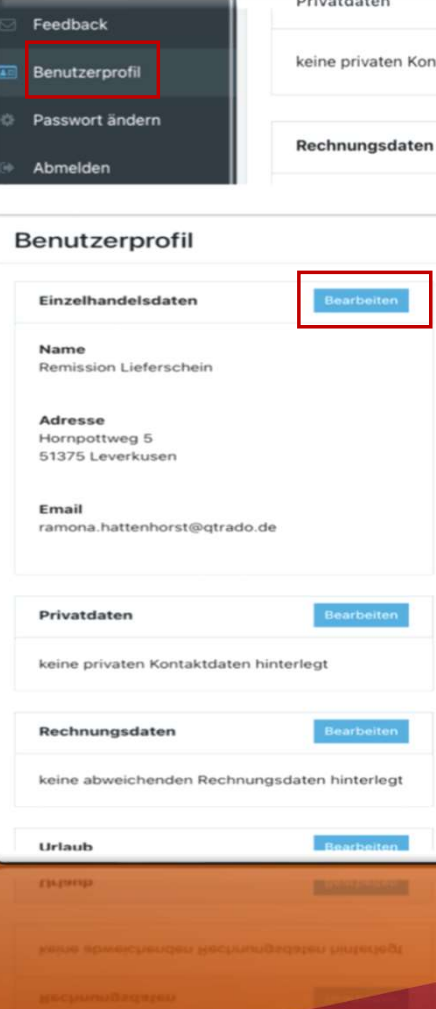

Über den Reiter "Benutzerprofil" können Sie Ihre Daten korrigieren oder neue hinzufügen. Über den Reiter "Benutzerprofil" können Sie Ihre<br>Daten korrigieren oder neue hinzufügen.<br>Sie informieren uns über Veränderungen zu<br>Öffnungszeiten, Kontakt- und Urlaubsdaten.<br>Alle Eingaben werden vom Kundenservice<br>geprüft u

Sie informieren uns über Veränderungen zu<br>Öffnungszeiten, Kontakt- und Urlaubsdaten.

Alle Eingaben werden vom Kundenservice geprüft und für Sie gespeichert.

# Was bedeutet das<br>weiße Dreieck im<br>roten Rahmen **Nas bedeutet das**<br>
Weiße Dreieck im<br>
Toten Rahmen **Weiße Dreieck im<br>roten Rahmen<br>Q** QTRADO

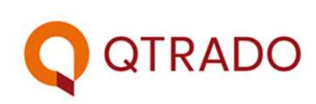

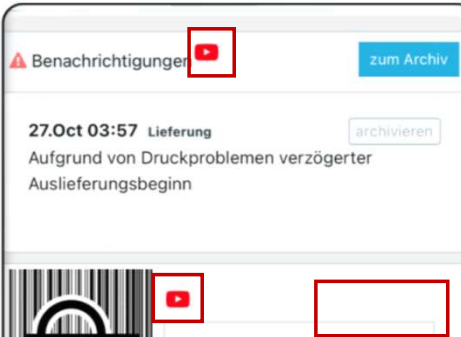

Vdznr

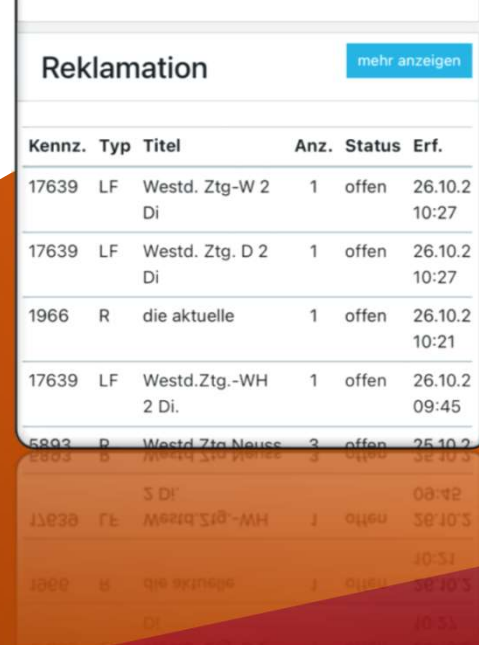

Klicken Sie gerne diese Zeichen an, Sie landen bei unseren YouTube-Tutorials, in denen die Funktion nochmal per Video und Moderation erklärt wird.

## QTRADO Kunden-APP

Für (fast) alle Themen rund um das Pressesortiment

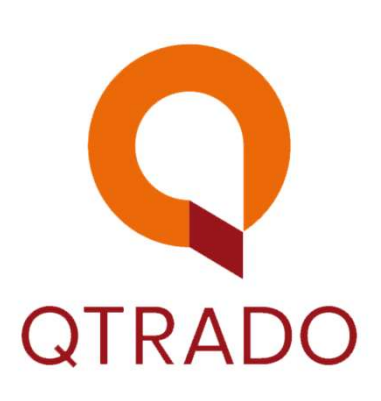

QTRADO Erhaltlich im JETZT BEI